## **7.3.1. Правила сопоставления видов контактной информации**

**В статье описывается обработка «Правила сопоставления видов контактной информации» в конфигурации «Агент Плюс: Управление дистрибуцией».**

В конфигурацию **«Агент Плюс: Управление дистрибуцией» (УД)** загружаются данные по [вторичным продажам](https://agentplus.tech/pages/viewpage.action?pageId=51183969) из учетных систем дистрибьюторов, в которых используются стандартные виды контактной информации «1С:Предприятие». Но иногда при загрузке данных адрес торговой точки и адрес доставки торговой точки могут быть не идентифицированы в ряде [аналитических](https://agentplus.tech/pages/viewpage.action?pageId=8585591)  [отчетов](https://agentplus.tech/pages/viewpage.action?pageId=8585591), и в конфигурации требуется указать [виды контактной информации](https://agentplus.tech/pages/viewpage.action?pageId=73532216), которые используются в этих учетных системах.

Чтобы запустить обработку **«Правила сопоставления видов контактной информации»**, нажмите одноименную ссылку в разделе **«Данные дистрибьюторов» «Сервис»**.

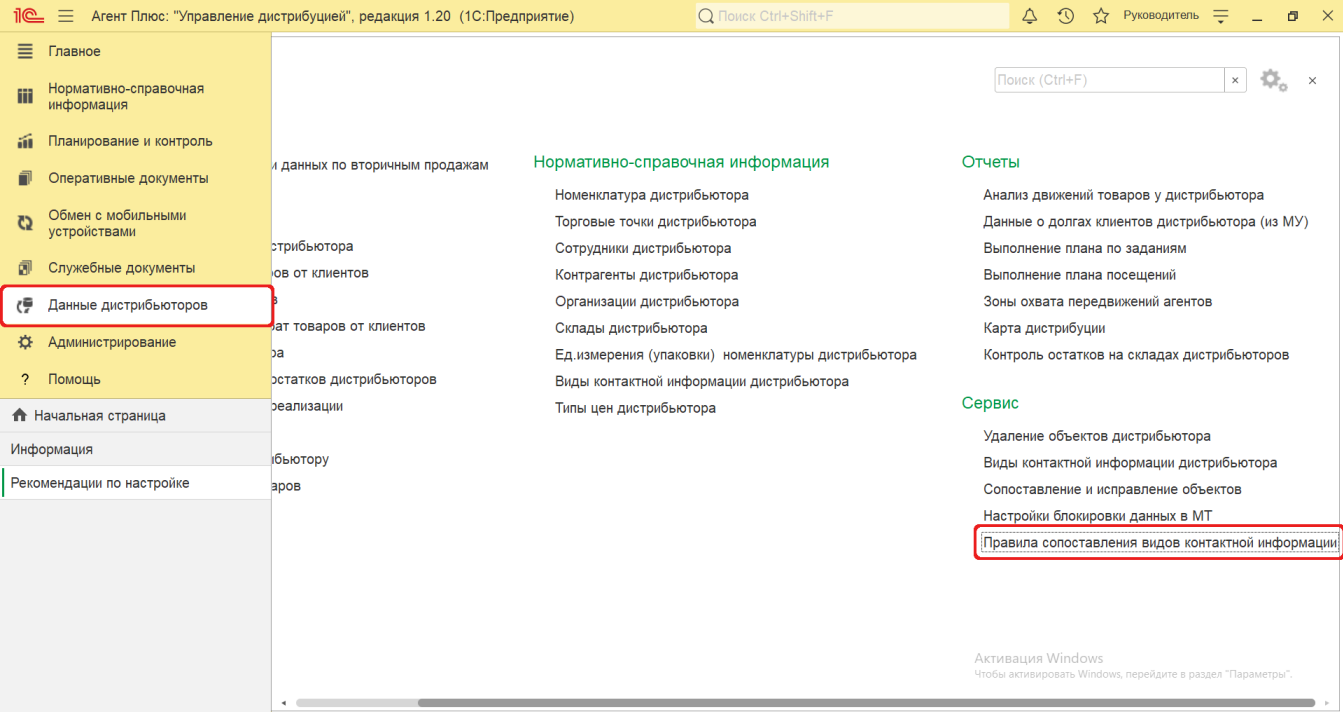

## **Внешний вид**

ത

В верхней части окна обработки «Правила сопоставления видов контактной информации» находятся системные кнопки управления, ниже отображается информация в колонках табличной части:

- **«Наименование»**  виды контактной информации, которые используются в УД.
- **«Код»**  идентификатор вида контактной информации в УД.
- **«Вид контактной информации»**  значение из справочника «1С:Предприятие».

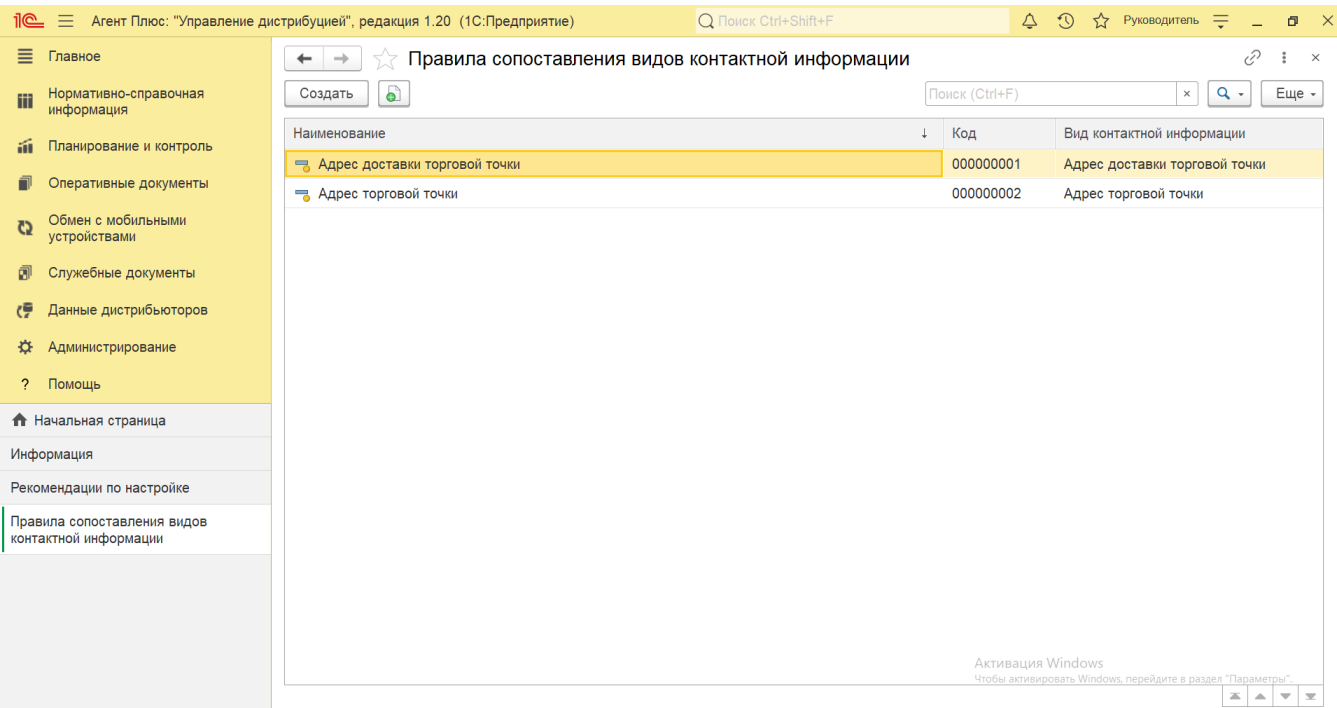

## **Создание и редактирование правил сопоставления**

В стандартном справочнике «1С:Предприятие» «Виды контактной информации» можно изменить только настройки, остальные реквизиты заполнены по умолчанию и защищены от редактирования.

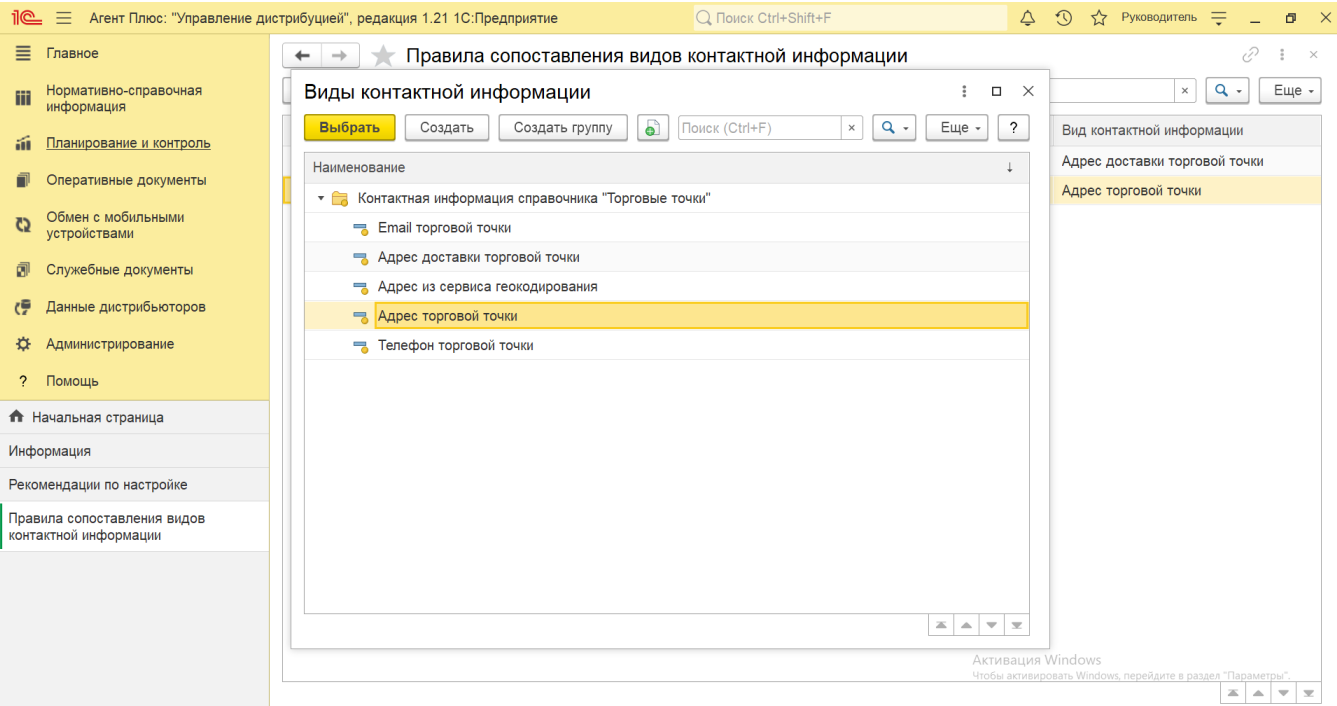

В обработке **«Правила сопоставления видов контактной информации»** находятся предопределенные элементы, которые используются в справочнике [«Торговые точки»](https://agentplus.tech/pages/viewpage.action?pageId=47647600) и необходимы для корректной работы программы:

- **«Адрес торговой точки»**
- **«Адрес доставки торговой точки»** (используются в некоторых случаях)

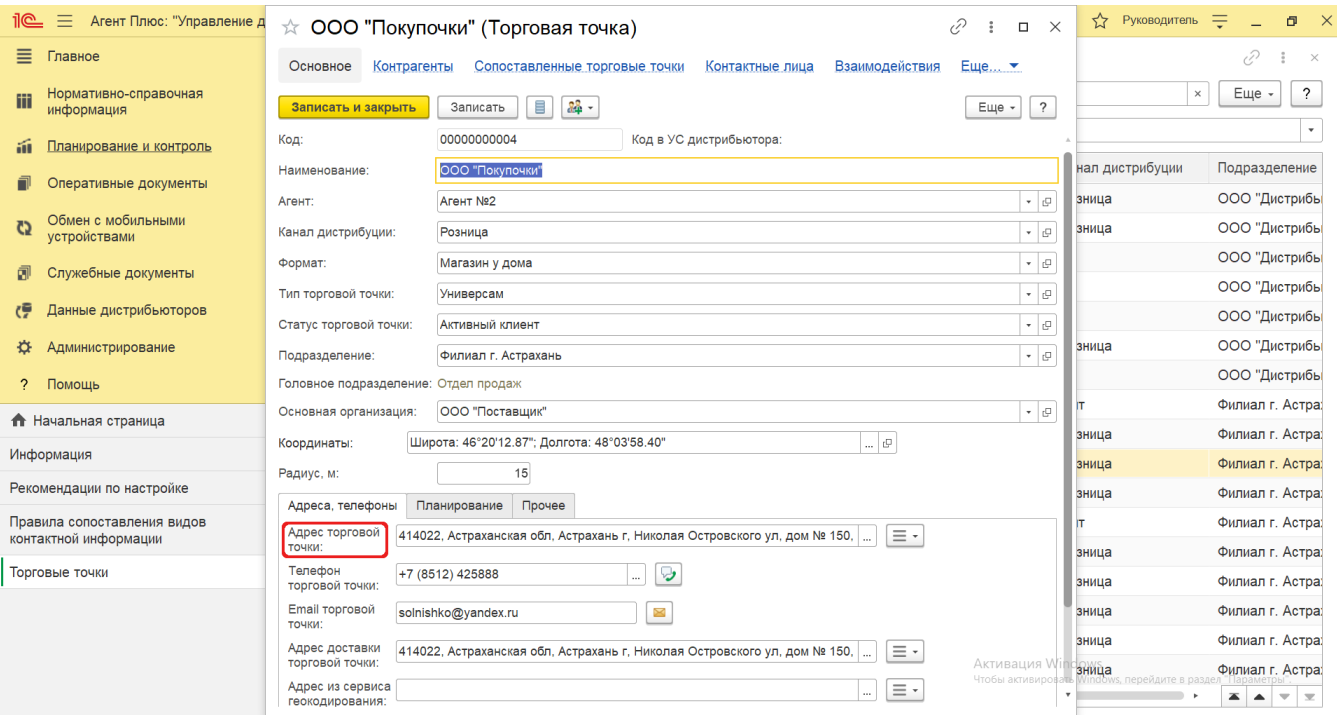

При необходимости добавить новое адресное наименование, откройте элемент **«Адрес торговой точки»**, нажмите кнопку **«До бавить»** и введите текст в строке.

Рекомендуется новое наименование копировать, чтобы исключить различие.

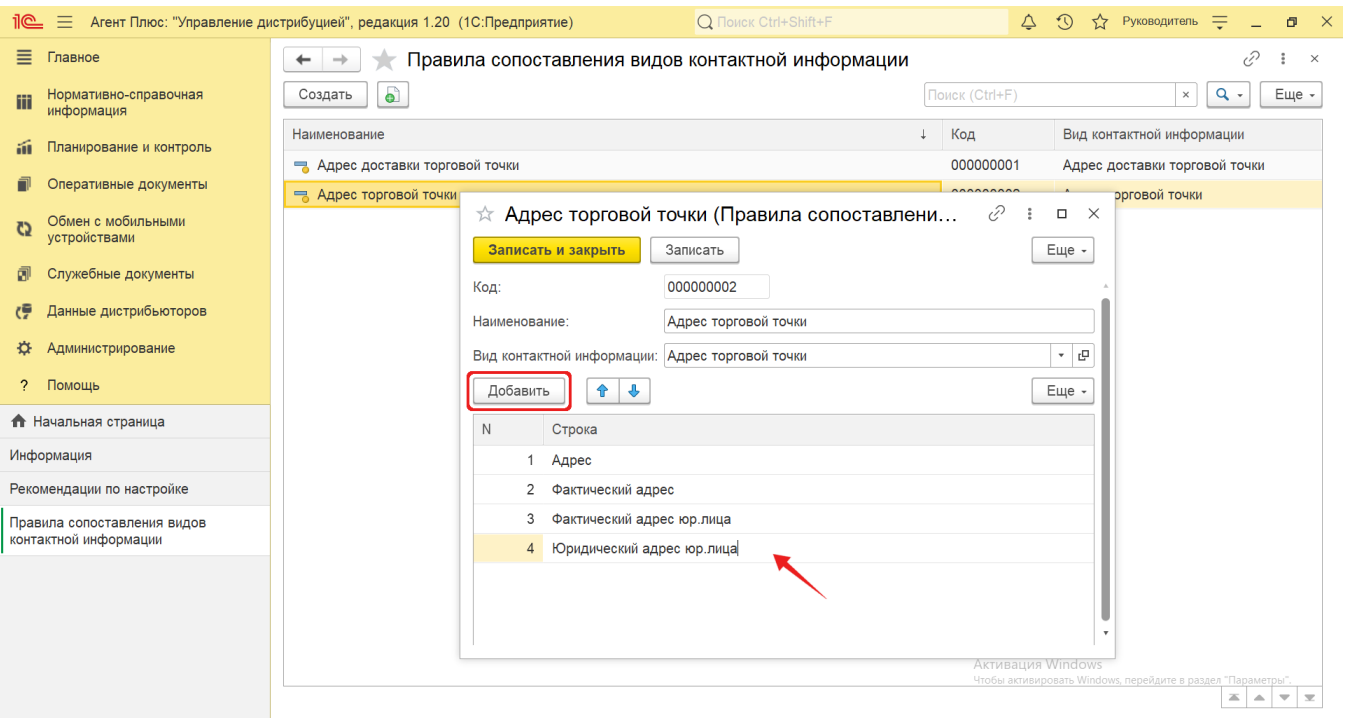

При необходимости добавить новое наименование [вида контактной информации](https://agentplus.tech/pages/viewpage.action?pageId=73532216), нажмите кнопку **«Создать»** и заполните необходимые параметры.

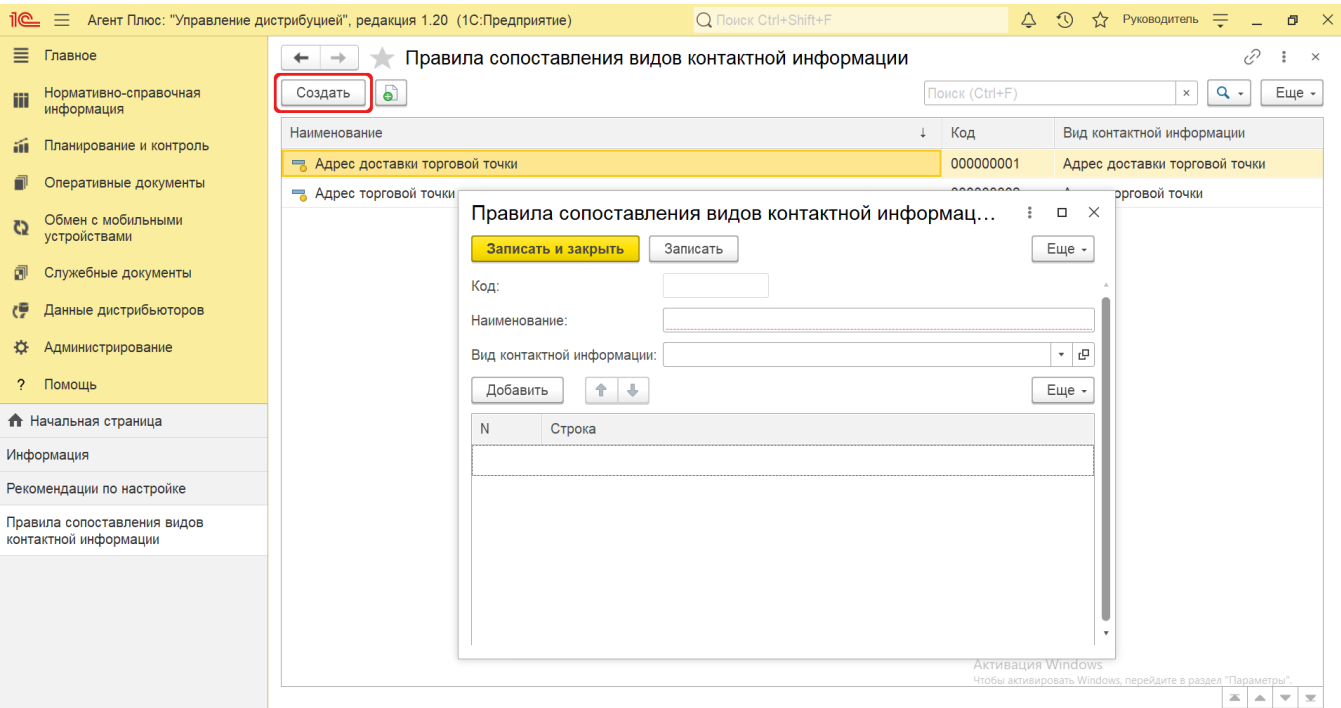

После добавления нажмите кнопку **«Записать и закрыть»**. Новые правила сразу будут применяться в автоматическом режиме.

При возникновении известной проблемы [«Почему не сгенерирован адрес торговой точки, хотя по данным дистрибьютора адрес](https://agentplus.tech/pages/viewpage.action?pageId=12943446)  [заполнен»?](https://agentplus.tech/pages/viewpage.action?pageId=12943446) необходимо внести дополнительные наименования в элемент **«Адрес торговой точки»**, как описано выше.